#### **Atlas**

- Select "Clickable maps", "Interactive Maps" or "Interactive Atlas".
- 2. Type the desired term into the "Map Search" search box and click the GO button.
- Select "Narrow map results by type" or "Narrow map results by region" to limit the map results.
- 4. Click on a title to view the map or photo.
- 5. Click on the links to encyclopedia articles below the map to view the articles.

#### **Dictionaries and Thesauri**

- 1. Click "Dictionaries".
- 2. Select a dictionary or thesaurus from the list.
- 3. Type the term in the search box and click the **Look Up** button.
- 4. To browse dictionary or thesaurus alphabetically, select a dictionary or thesaurus from the list and click the **Browse** button.

## News (for the interfaces of Middle School, High School, Adult Patrons and Librarians/Educators)

- "International News" is an archive of short-entry news briefs from the Americana Journal and it contains world news dated from 2004 to the present.
- "World Newspapers" provides a searchable database of URL addresses for newspapers around the world.
- "Pro/Con" debate essays focus on topics of current interest. The format consists of a question; followed by an introduction; a Pro, or Yes, response to the question; a Con, or No, response; and a conclusion, or summary, of both sides of the argument.
- "Daily News from the Associated Press" is the stories of Associated Press chosen and posted each morning, Monday to Friday.

#### **PRINTING**

- 1. Click the **Print** button.
- 2. Use the print function of browser to print.
- Follow the standard procedures to pay for and collect the printouts in the Library.

#### AVAILABLE AT 使用地點

All libraries of the Hong Kong Public Libraries (except mobile libraries)

所有香港公共圖書館(流動圖書館除外)

#### REMOTE ACCESS 經互聯網使用

Library card-holders of the Hong Kong Public Libraries may also access the database remotely via the World Wide Web through the following website.

凡持有香港公共圖書館圖書證的讀者,可透過以 下的圖書館網址,經互聯網使用。

#### http://www.hkpl.gov.hk/remoteaccess

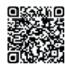

#### ENQUIRIES 查詢

Tel. 電話: 2921 0222

Email 電郵: hkcl\_ref@lcsd.gov.hk

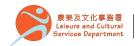

香港公共圖書館 Hong Kong Public Libraries

# Grolier Online

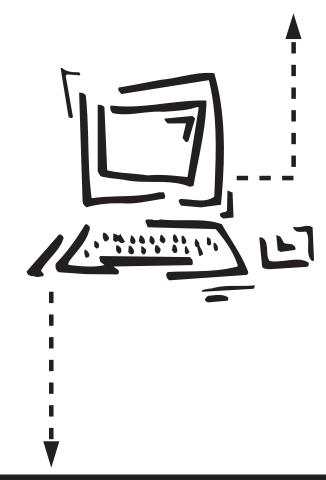

e-Database User Guide 電子資料庫使用指南

### **Grolier Online**

Grolier Online comprises five databases: Encyclopedia Americana, Grolier Multimedia Encyclopedia, The New Book of Knowledge, The New Book of Popular Science, and Lands and Peoples. It includes the fields of arts, social sciences, geography, history, philosophy, religion, sports and entertainment, science and technology, etc.

Grolier Online 包括五個百科全書: Encyclopedia Americana 、 Grolier Multimedia Encyclopedia、The New Book of Knowledge、 The New Book of Popular Science 和 Lands and Peoples。主題包括多元化學術領域,內容涵蓋藝術、社會科學、 地理、 歷史、 哲學、宗教、運動與娛樂、 科學與科技等等。

#### • Encyclopedia Americana

A general encyclopedia aimed at high school students to adult users. It includes a journal of newsworthy current events.

#### Grolier Multimedia Encyclopedia

A general encyclopedia for middle and high school users based on the text of the Academic American Encyclopedia. Features include extensive hyperlinking, bibliographies, an atlas, sound, video and animation clips.

#### The New Book of Knowledge

A general encyclopedia designed for elementary and middle school students. Features include projects, experiments and a current events site with weekly news stories.

#### • The New Book of Popular Science

This science encyclopedia for middle and high school students includes articles on all aspects of scientific knowledge and features top-of-the-news science stories, a weekly stargazer feature called SkyWatch, a question and answer column plus science games, puzzles and brain teasers.

#### Lands and Peoples

A geography and social studies database for middle and high school students. Each country's land, people, economy, history and government are featured, incorporating an electronic atlas, interactive games, puzzles and activities.

#### **CUSTOMIZED INTERFACES**

Choose one of the following tabs to meet the specialized needs:

- Elementary School
- Middle School
- High School
- Adult Patrons
- Librarians/Educators

#### **SEARCHING**

#### Simple Search

- 1. Select a specific encyclopedia if appropriate.
- Enter a term or terms into the "Find It Fast" search box.
- Click the Search button and the result list is displayed.

#### **Advanced Search**

- 1. Click "Advanced Search".
- Select the search option: "Full Text" or "Title Only".
- 3. Enter search terms with Boolean operators into the search box.
- Select optional settings and add search terms into the appropriate boxes.
- 5. Click the **Search** button and the result list is displayed.

#### **VIEWING SEARCH RESULTS**

- Links to encyclopedia articles with a title, a brief abstract and color-coded reading level are listed on the search result pages.
- Select the tab such as "News Stories", "Fast Facts", "Magazines", "Websites" or "Media" on the top of the page to view the result list of respective category only.
- Click on the encyclopedia database name on the left-hand side of the page to view articles from that encyclopedia database only.
- 4. Use either the page numbers or the "Next" and "Previous" links at the bottom of the page to quickly move through the list of results.
- 5. Click on a title to view the article.
- 6. Enter an additional search term or terms into the "Search the results" search box and click the GO button to narrow the search results.

#### **ONLINE FEATURES**

#### go Tube

"go Tube" provides videos on specific topics. Click the play button to watch the video.

#### **Feature Stories**

"Our World" contains several feature stories with related photos and their allied materials such as "FastFact", "Related Articles", "Lesson Plans", "Fun Fact" and "Teachers' Guide".

- To access a feature story, click on any of the titles in the "Our World" portion.
- To access to the other current feature stories, click on any of the feature stories.
- To access to the article archive, click on the "FEATURE ARCHIVE".
- To access to the allied features, click on the appropriate heading on the toolbar above the text of the entry or the left side of the page.